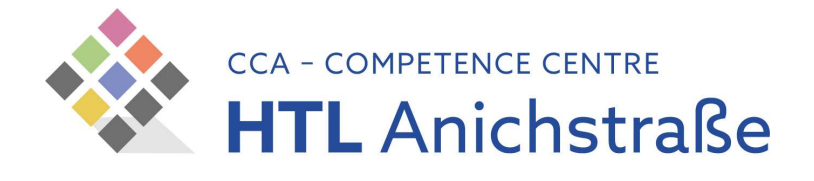

## WLAN-Installationsanleitung

## für alle Personen an der HTL Anichstraße

## Android

1) Zertifikat von der HTLinn-Downloadseite herunterladen

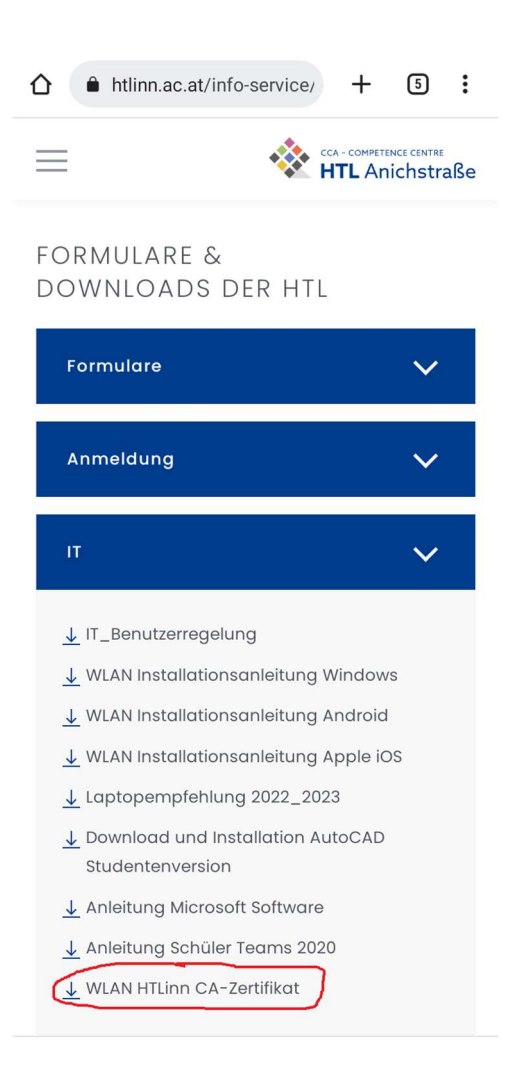

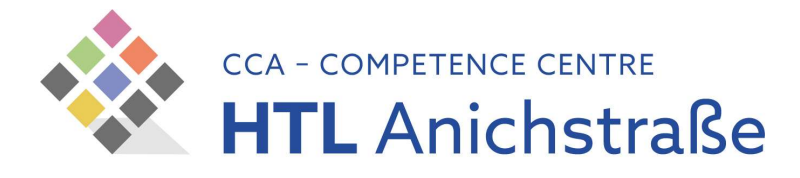

## 2) Zertifikat installieren

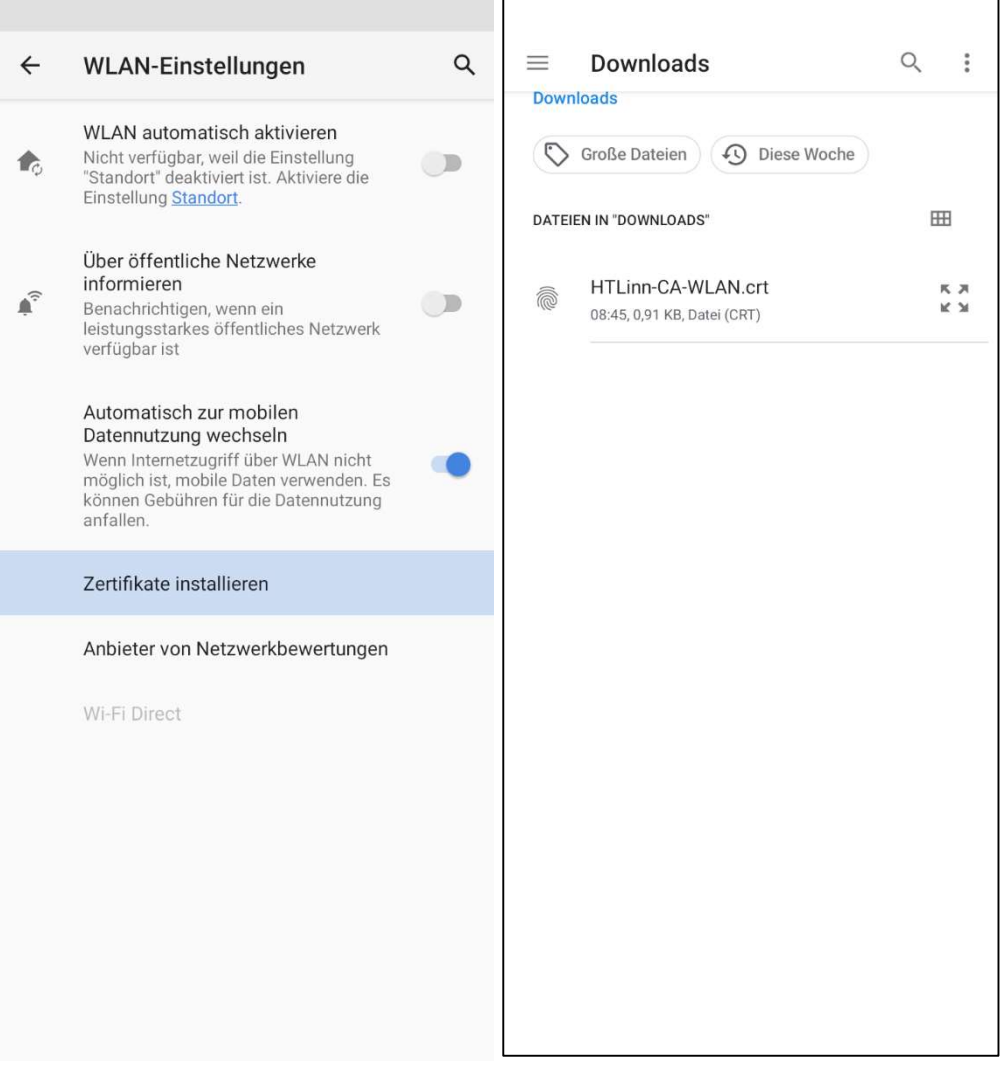

 $\blacksquare$ 

٦Ī

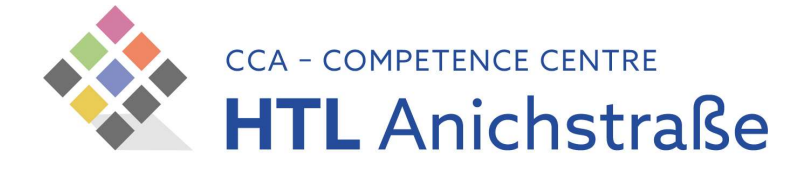

- 3) Öffnen Sie die Systemeinstellungen Ihres Android Gerätes und wählen Sie den Punkt "Netzwerk und Internet"
- 4) Tippen Sie nun auf den Menüpunkt "WLAN" oder "Wi-Fi"
- 5) Tippen Sie auf das Netzwerk "HTLinn"

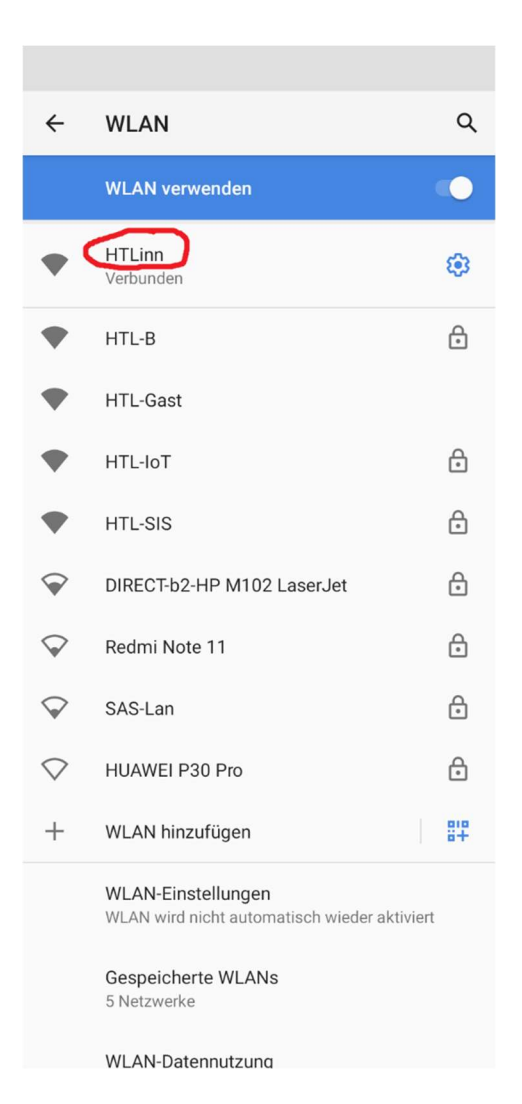

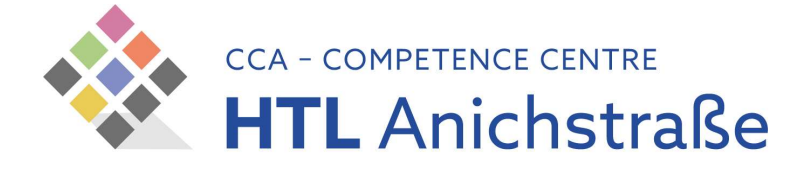

- 6) Wählen Sie im nun erscheinenden Dialog folgende Einstellungen:
	- PEAP als EAP Methode
	- MSCHAPv2 in Phase 2-Authentifizierung
	- CA-Zertifikat: HTLinn-CA-WLAN oder Systemzertifikate verwenden
	- Online-Zertifikatsstatus: Nicht validieren
	- TSN-Benutzername (ohne @tsn.at) als Identität und Anonyme Identität
	- TSN-Passwort

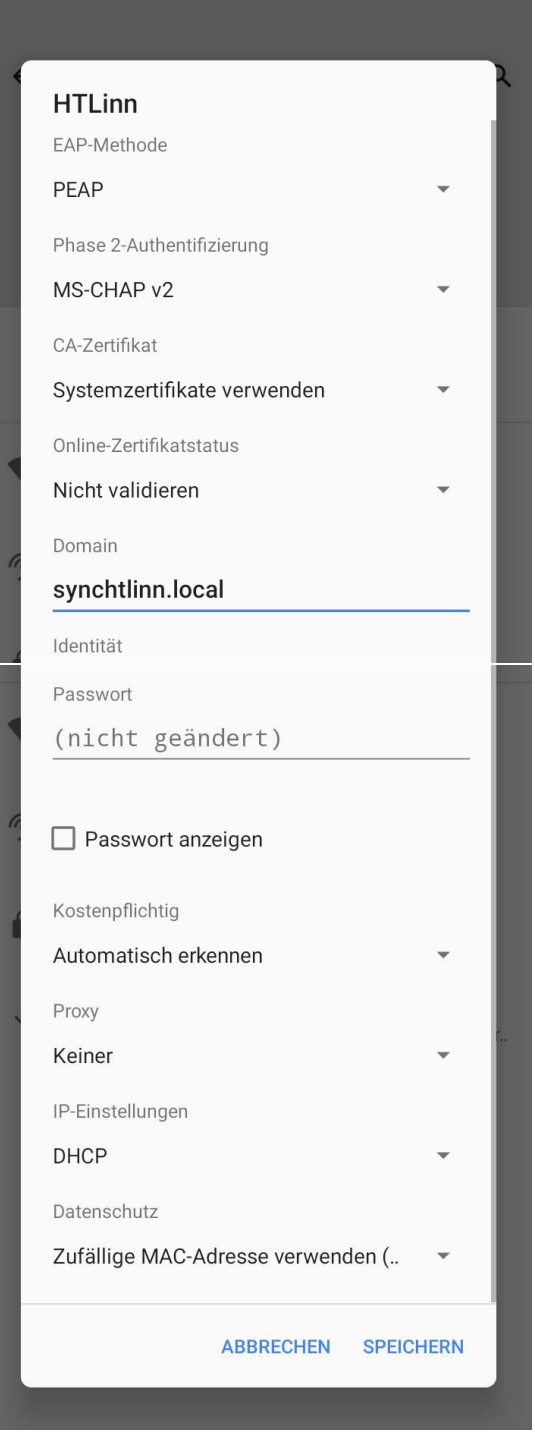

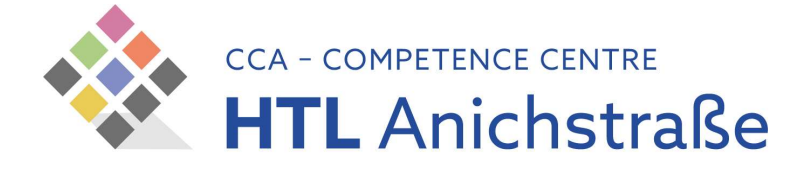

7) Abschließend stellt der Tipp auf "Verbinden" die Verbindung zum WLAN-Netzwerk her.

\* Die Einstellungen und Bezeichnungen können von Betriebssystem-Version zu Betriebssystem-Version variieren.